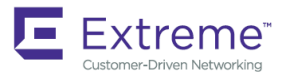

# Extreme Network OS Software Licensing Guide, 7.3.0

**Supporting Network OS 7.3.0**

*53-1005151-02 15 June 2018*

#### **© 2018, Extreme Networks, Inc. All Rights Reserved.**

Extreme Networks and the Extreme Networks logo are trademarks or registered trademarks of Extreme Networks, Inc. in the United States and/or other countries. All other names are the property of their respective owners. For additional information on Extreme Networks Trademarks please see [www.extremenetworks.com/company/legal/trademarks.](http://www.extremenetworks.com/company/legal/trademarks) Specifications and product availability are subject to change without notice.

# **Contents**

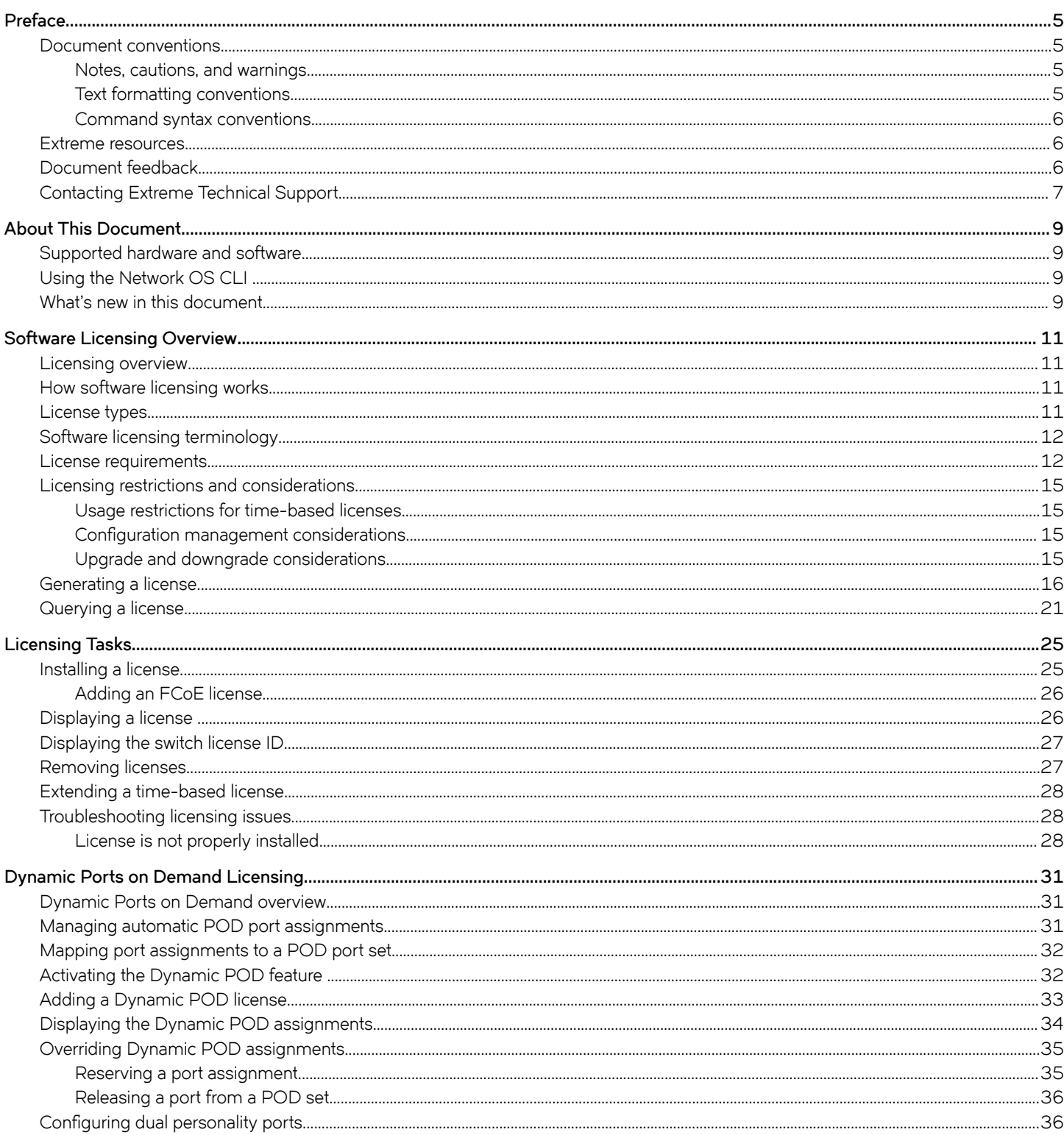

# <span id="page-4-0"></span>**Preface**

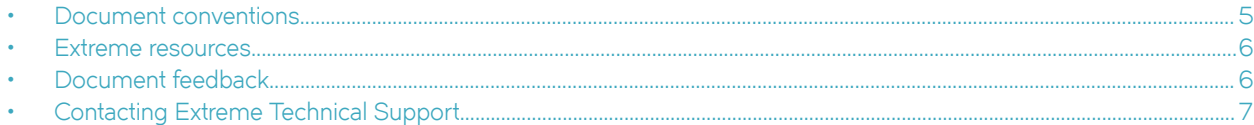

### **Document conventions**

The document conventions describe text formatting conventions, command syntax conventions, and important notice formats used in Extreme technical documentation.

### **Notes, cautions, and warnings**

Notes, cautions, and warning statements may be used in this document. They are listed in the order of increasing severity of potential hazards.

#### **NOTE**

A Note provides a tip, guidance, or advice, emphasizes important information, or provides a reference to related information.

#### **ATTENTION**

An Attention statement indicates a stronger note, for example, to alert you when traffic might be interrupted or the device might reboot.

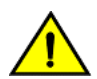

#### **CAUTION**

**A Caution statement alerts you to situations that can be potentially hazardous to you or cause damage to hardware,** firmware, software, or data.

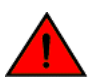

#### **DANGER**

*A Danger statement indicates conditions or situations that can be potentially lethal or extremely hazardous to you. Safety labels are also attached directly to products to warn of these conditions or situations.*

### **Text formatting conventions**

Text formatting conventions such as boldface, italic, or Courier font may be used to highlight specific words or phrases.

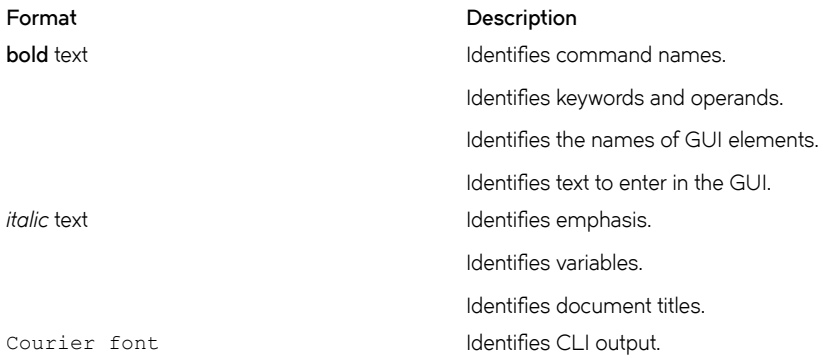

#### <span id="page-5-0"></span>**Format Description**

Identifies command syntax examples.

### **Command syntax conventions**

Bold and italic text identify command syntax components. Delimiters and operators define groupings of parameters and their logical relationships.

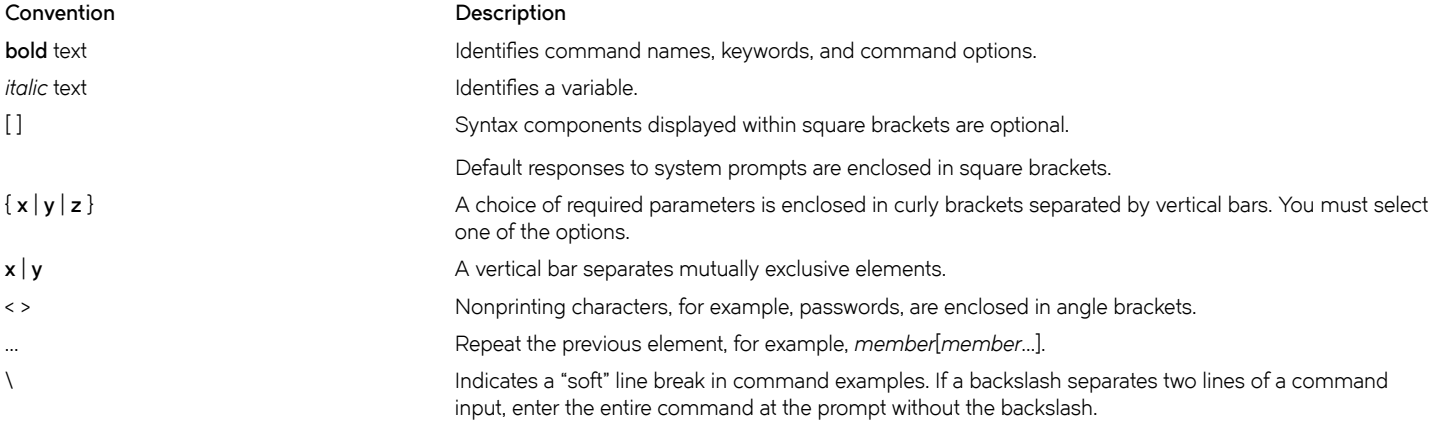

### **Extreme resources**

Visit the Extreme website to locate related documentation for your product and additional Extreme resources.

White papers, data sheets, and the most recent versions of Extreme software and hardware manuals are available at [www.extremenetworks.com](http://www.extremenetworks.com). Product documentation for all supported releases is available to registered users at [www.extremenetworks.com/support/documentation.](http://www.extremenetworks.com/support/documentation/)

### **Document feedback**

Quality is our first concern at Extreme, and we have made every effort to ensure the accuracy and completeness of this document. However, if you find an error or an omission, or you think that a topic needs further development, we want to hear from you.

You can provide feedback in two ways:

- Use our short online feedback form at<http://www.extremenetworks.com/documentation-feedback-pdf/>
- Email us at [internalinfodev@extremenetworks.com](mailto: internalinfodev@extremenetworks.com)

Provide the publication title, part number, and as much detail as possible, including the topic heading and page number if applicable, as well as your suggestions for improvement.

# <span id="page-6-0"></span>**Contacting Extreme Technical Support**

As an Extreme customer, you can contact Extreme Technical Support using one of the following methods: 24x7 online or by telephone. OEM customers should contact their OEM/solution provider.

If you require assistance, contact Extreme Networks using one of the following methods:

- [GTAC \(Global Technical Assistance Center\)](http://www.extremenetworks.com/support/contact/) for immediate support
	- Phone: 1-800-998-2408 (toll-free in U.S. and Canada) or +1 408-579-2826. For the support phone number in your country, visit: [www.extremenetworks.com/support/contact](http://www.extremenetworks.com/support/contact/).
	- Email: [support@extremenetworks.com](mailto:support@extremenetworks.com). To expedite your message, enter the product name or model number in the subject line.
- [GTAC Knowledge](https://gtacknowledge.extremenetworks.com/)  Get on-demand and tested resolutions from the GTAC Knowledgebase, or create a help case if you need more guidance.
- [The Hub](https://community.extremenetworks.com/extreme)  A forum for Extreme customers to connect with one another, get questions answered, share ideas and feedback, and get problems solved. This community is monitored by Extreme Networks employees, but is not intended to replace specific guidance from GTAC.
- [Support Portal](https://extremeportal.force.com/) Manage cases, downloads, service contracts, product licensing, and training and certifications.

Before contacting Extreme Networks for technical support, have the following information ready:

- Your Extreme Networks service contract number and/or serial numbers for all involved Extreme Networks products
- A description of the failure
- A description of any action(s) already taken to resolve the problem
- A description of your network environment (such as layout, cable type, other relevant environmental information)
- Network load at the time of trouble (if known)
- The device history (for example, if you have returned the device before, or if this is a recurring problem)
- Any related RMA (Return Material Authorization) numbers

# <span id="page-8-0"></span>**About This Document**

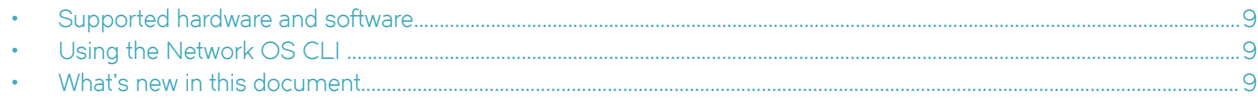

### **Supported hardware and software**

In those instances in which procedures or parts of procedures documented here apply to some devices but not to others, this guide identifies exactly which devices are supported and which are not.

Although many different software and hardware configurations are tested and supported by Extreme Networks, Inc. for Network OS, documenting all possible configurations and scenarios is beyond the scope of this document.

The following hardware platforms are supported by this release of Network OS:

- ExtremeSwitching VDX 2741
- ExtremeSwitching VDX 2746
- ExtremeSwitching VDX 6740
	- ExtremeSwitching VDX 6740-48
	- ExtremeSwitching VDX 6740-64
- ExtremeSwitching VDX 6740T
	- ExtremeSwitching VDX 6740T-48
	- ExtremeSwitching VDX 6740T-64
	- ExtremeSwitching VDX 6740T-1G
- ExtremeSwitching VDX 6940-36Q
- ExtremeSwitching VDX 6940-144S
- ExtremeSwitching VDX 8770
	- ExtremeSwitching VDX 8770-4
	- ExtremeSwitching VDX 8770-8

To obtain information about a Network OS version other than this release, refer to the documentation specific to that version.

# **Using the Network OS CLI**

For complete instructions and support for using the Extreme Network OS command line interface (CLI), refer to the *Extreme Network OS Command Reference*.

# **What's new in this document**

**NOTE**

On October 30, 2017, Extreme Networks, Inc. acquired the data center networking business from Brocade Communications Systems, Inc. This document has been updated to remove or replace references to Brocade Communications, Inc. with Extreme Networks., Inc., as appropriate.

For the complete list of supported features and the summary of enhancements and configuration notes for this release, refer to the *Extreme Network OS Release Notes*.

# <span id="page-10-0"></span>**Software Licensing Overview**

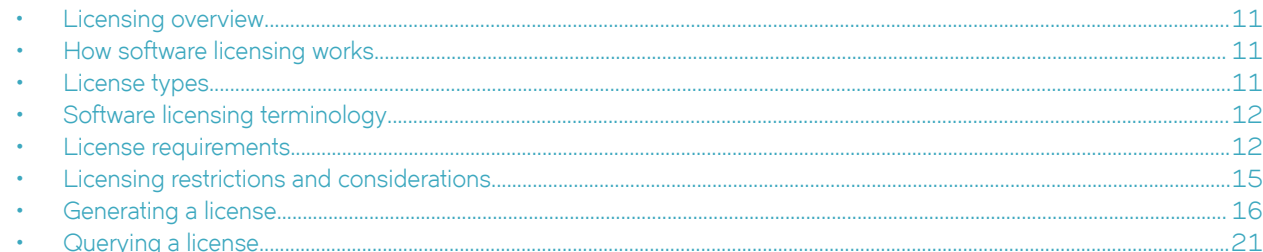

### **Licensing overview**

The Extreme Network Operating System (Network OS) includes platform support in VCS Fabric modes as well as optional features that are enabled by license keys. You can purchase Extreme licenses per product or per feature. Each switch in a fabric must have its own licenses, but universal licenses for multiple switches are available for trial purposes along with individual trial licenses. Licenses may be part of the licensed paperpack supplied with your switch software, or you can purchase them separately from your switch vendor.

#### **NOTE**

The VCS Fabric license is enabled on all VDX platforms by default starting with Network OS 4.1.0; a VCS Fabric license does not need to be installed to enable VCS Fabric functionality.

### **How software licensing works**

A permanent license (for select features on specific units) can be ordered pre-installed in a Extreme device when first shipped from the factory, or later ordered and installed. In either case, additional licenses can be ordered as needed.

When a license is ordered separately (not pre-installed), a fulfillment email message, along with a *Voucher ID (VID)*, is issued to you by Extreme as proof of purchase. The *VID* and license ID (*LID)* of the Extreme device are used to generate a license key from the Extreme Portal. The license key is contained within the license file, which is downloaded to your PC. You can add the license key to a switch using the **license add** command. Once a license is installed on the Network OS switch, you may be prompted to reload the switch or to disable and re-enable the chassis or specific ports to activate the license.

When a time-based license expires, the commands and CLI related to the feature are disabled, but the feature itself cannot be disabled until the system reloads. You can display expired licenses with the **show license** command. Expired licenses display a "License has expired" message. RASLog warning messages are generated every hour for licenses that have expired or will expire in the next five days.

## **License types**

The following license types are supported in Network OS:

• Permanent licenses - A permanent license (also referred to as a chassis-wide license) has no expiration date and is locked to a single switch identified by the switch license ID. The switch license ID is initially the same as the switch World Wide Name (WWN). The switch WWN may change through configuration changes on the product, but the switch license ID remains unchanged.

- <span id="page-11-0"></span>• Temporary licenses - A temporary license (also known as a time-based license) allows you to evaluate a feature for a limited time prior to buying a permanent license. Extreme offers the following types of temporary licenses:
	- Individual time-based licenses An individual time-based license is locked to a single switch and has a fixed expiration date. You cannot install this license on multiple switches.
	- Universal time-based licenses A universal time-based license allows you to use a given feature for a limited trial period defined in days, for example, 30, 60, or 90 days from the date you install the license key on the switch. Each universal license key is valid for a single feature and can be used on any product that supports the feature. In addition, each universal time-based license has an absolute shelf life after which it expires. You cannot install a license with an expired shelf life. The expiration date is based on the system time at the installation of the license plus the number of days that the universal timebased license is valid. For this reason, you cannot remove and re-install a universal time-based license.

## **Software licensing terminology**

The following terms are used in this document:

- License file The file produced by the Extreme Portal when the license is generated. The file is uploaded to the device and controls access to a *licensed feature* or feature set.
- License ID (LID) The identification number that uniquely identifies the device. The LID is used in conjunction with the VID to generate and download a software license from the Extreme Portal. The software license is tied to the LID of the device for which the license was ordered and generated.
- Licensed feature Any hardware or software feature or set of features that require a valid software license in order to operate on the device.
- Voucher ID (VID) This unique key, along with the *LID*, is used to generate a software license from the Extreme Portal. The Voucher ID is issued by Extreme when a license is purchased. The Voucher ID is delivered through e-mail which is sent to the customer shortly after the order has completed.

### **License requirements**

The following table lists the license requirements by platform.

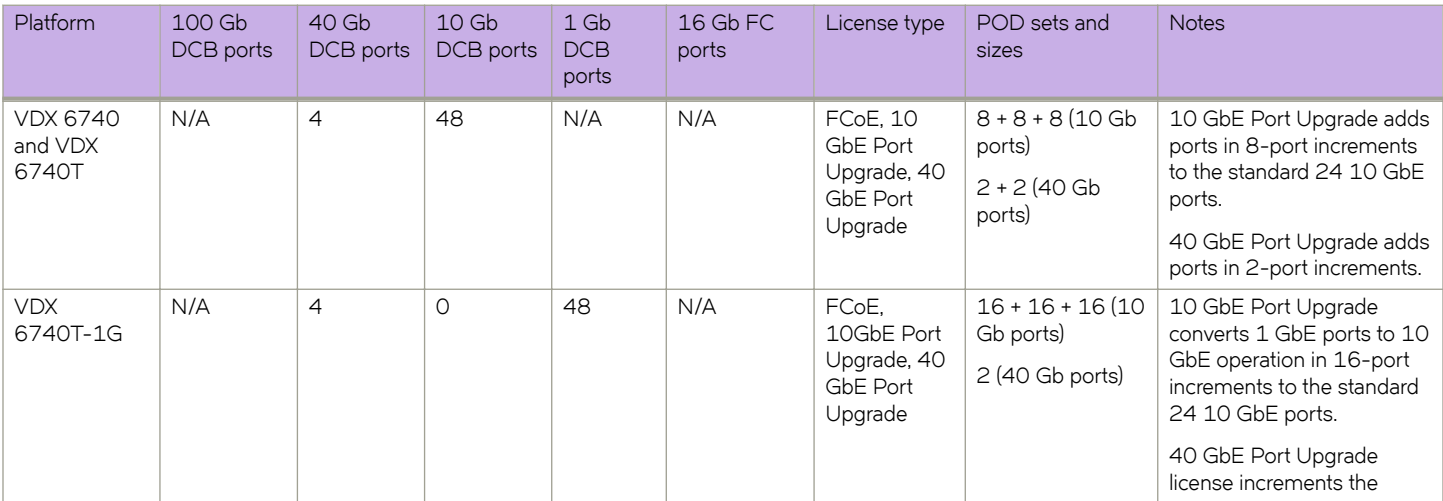

#### **TABLE 1** License requirements by platform

#### **TABLE 1** License requirements by platform (continued)

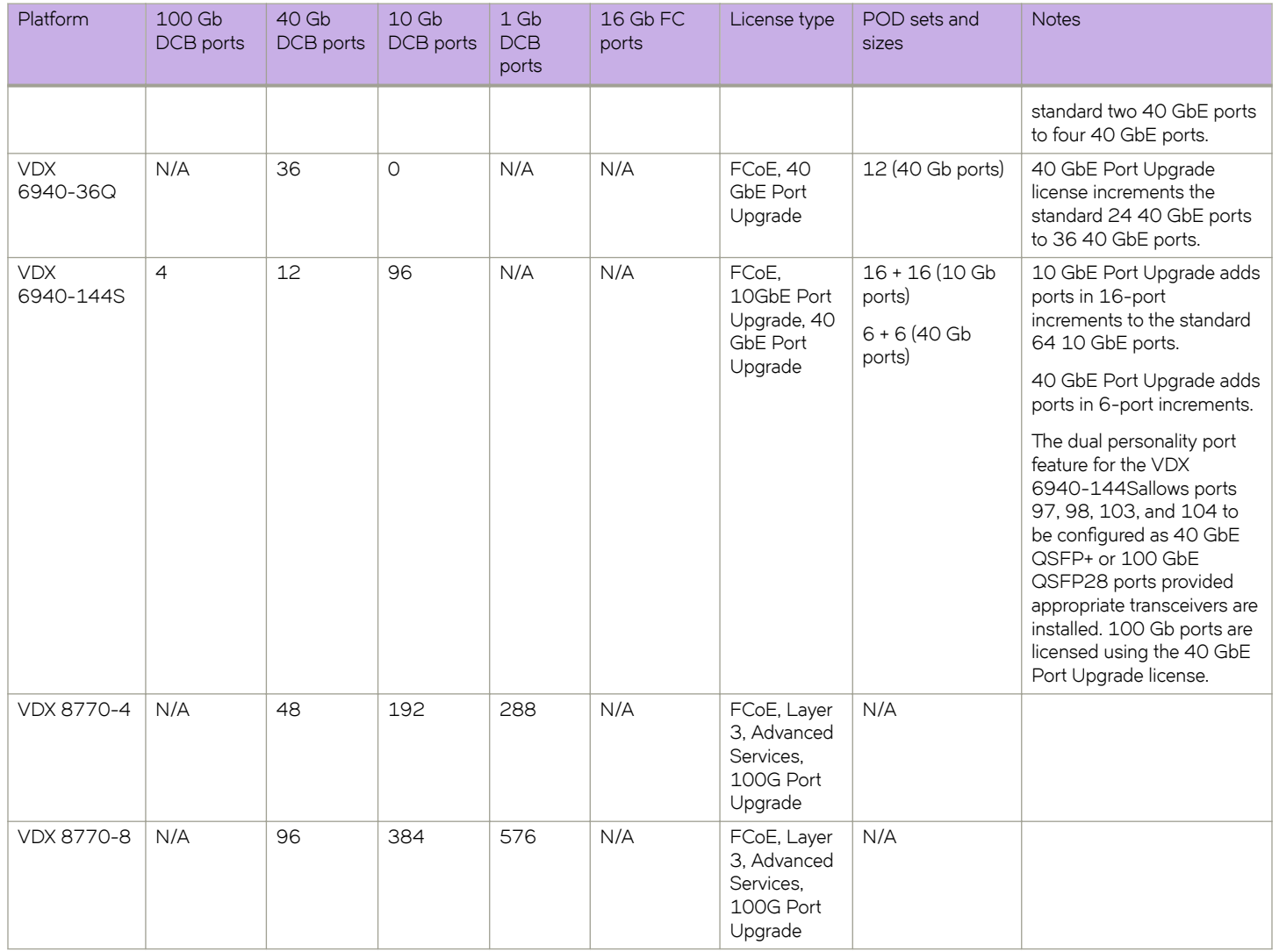

The following table provides descriptive details for each license type.

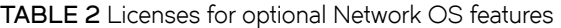

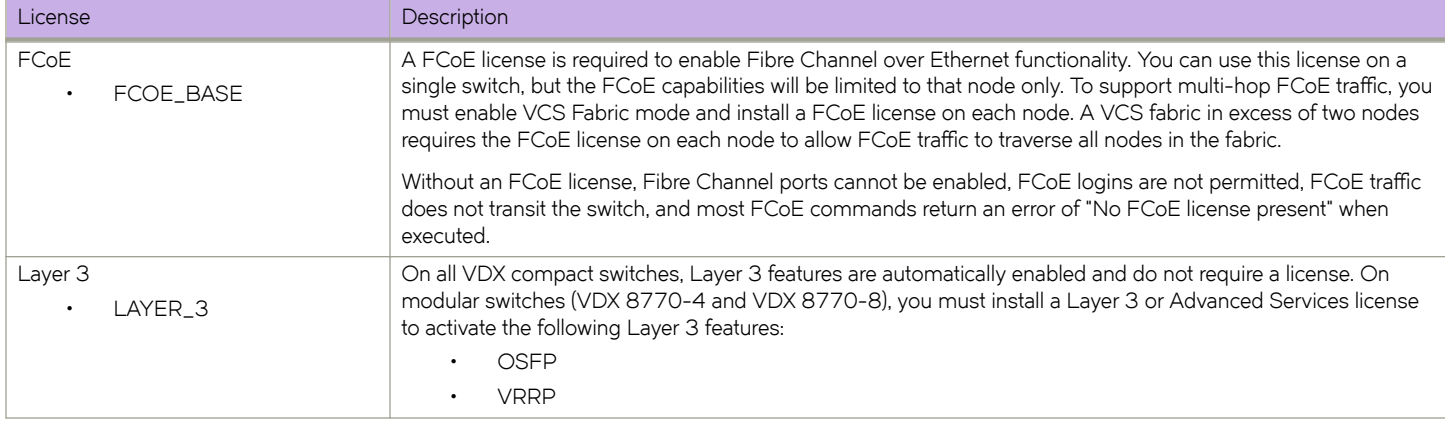

#### **TABLE 2** Licenses for optional Network OS features (continued)

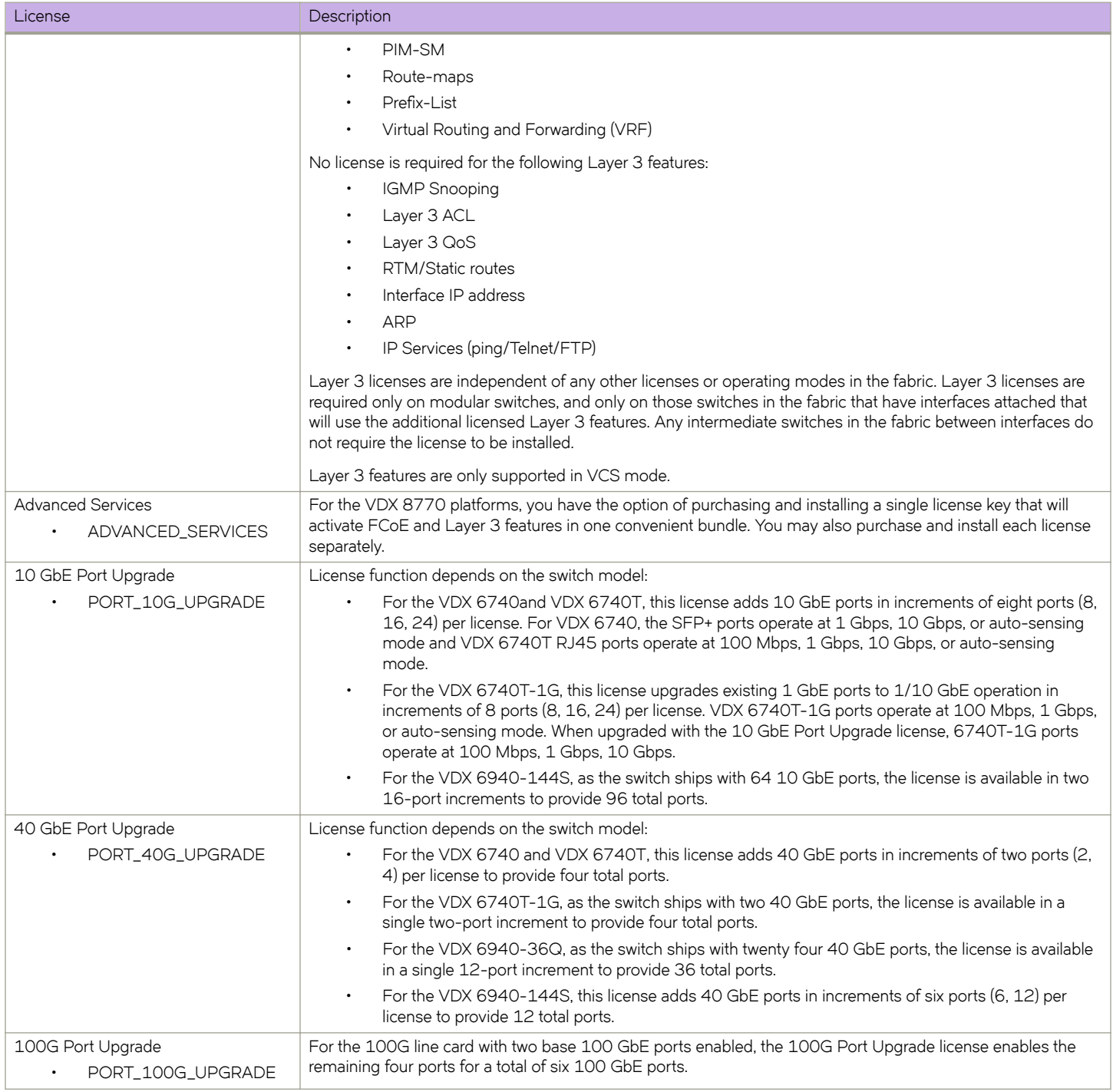

# <span id="page-14-0"></span>**Licensing restrictions and considerations**

This section lists the generic rules, restrictions, and considerations related to the software licensing:

- A license is tied to the unique LID of the blade or the switch for which the license was generated. Therefore, a license can be used on one switch only. It cannot be used on any other switch.
- More than one license for multiple features can be installed per switch.
- Only one permanent or temporary license at a time can be in effect for a licensed feature.
- More than one trial license can be in effect at the same time, as long as each trial license applies to a unique licensed feature.
- A trial license cannot replace or supersede a normal license.
- Licenses are not interchangeable between units.
- License management in Network OS v3.0.0 and earlier is supported only on the local RBridge. You cannot configure or display licenses on remote nodes in the fabric. Later Network OS releases that support Logical Fabric mode allow fabric-wide license configuration and display.

### **Usage restrictions for time-based licenses**

The following restrictions apply to all time-based licenses:

- Time-based licenses are always retained in the license database and cannot be deleted.
- Once you have installed a time-based license, you cannot change the system date or time.
- Other mechanisms for changing date and time, such as Network Time Protocol (NTP), are not blocked. If you are using NTP to synchronize the time between your network devices, including switches or enterprise-class platforms, do not attempt to change the system date and time when a time-based license is installed.

### **Configuration management considerations**

Licenses are independent of configuration files and are therefore not affected when you make changes to a configuration file or restore the default configuration. The only exceptions are Dynamic POD configurations. When you download a configuration from another switch or you restore the default configuration, the Dynamic POD configuration is moderated and restricted by whatever POD licenses are present on the switch.

For example, if you download a configuration file from a switch that has POD assignments beyond the base number of allowed Dynamic POD ports and there is no POD license installed, then the additional ports beyond the number of ports in the base Dynamic POD set will not be allowed. When the configuration is played back as part of the copy (or reboot) operation, the licenses are checked for each additional Dynamic POD port that attempts to be assigned a reservation.

### **Upgrade and downgrade considerations**

Downgrading from Network OS v4.1.0 to previous versions without a VCS Fabric license results in loss of VCS functionality.

Downgrading from Network OS v5.0.0 to a previous version is applicable to the VDX 6740. The VDX 8770 chassis only supports Network OS v3.0.0 and later. The VDX 6940-36Q chassis only supports Network OS v6.0.0 and later. There are no downgrade preinstallation requirements for any of the licensed features in Network OS v5.0.0.

You cannot downgrade to Network OS v2.x when the switch is in VCS Fabric mode without full POD licenses installed. Network OS v2.x requires full POD licenses to be installed when the switch is in VCS Fabric mode.

<span id="page-15-0"></span>If Dynamic POD reserve port configuration data is stored in the running-config file before you downgrade to Network OS v2.x, restoring that running-config file after downgrade does not restore the Dynamic POD reserve port information.

## **Generating a license**

Before you can use a software license, you must generate it from the Extreme portal.

The following procedure demonstrates how to generate and obtain a software license.

1. Log in to the Extreme Portal at [https://extremeportal.force.com/ExtrLicenseLanding.](https://extremeportal.force.com/ExtrLicenseLanding)

2. If you do not have an Extreme portal account, click **Create a new Extreme Portal account.**

The following figure shows the Extreme Portal login window.

**FIGURE 1** Extreme portal login window

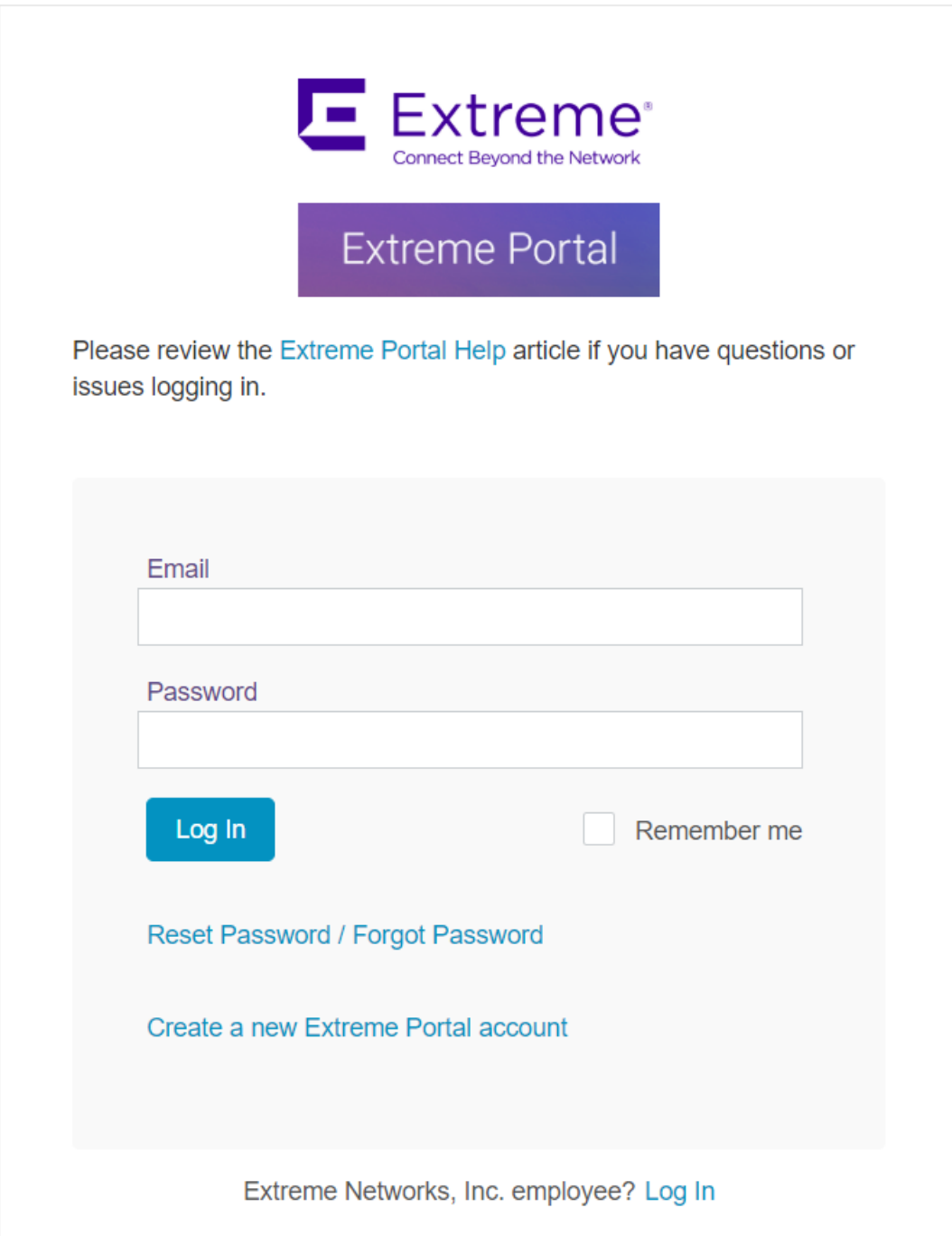

3. Enter your email and password. Click **Log In**. The **Licenses Home** window appears.

**FIGURE 2** Licenses Home window

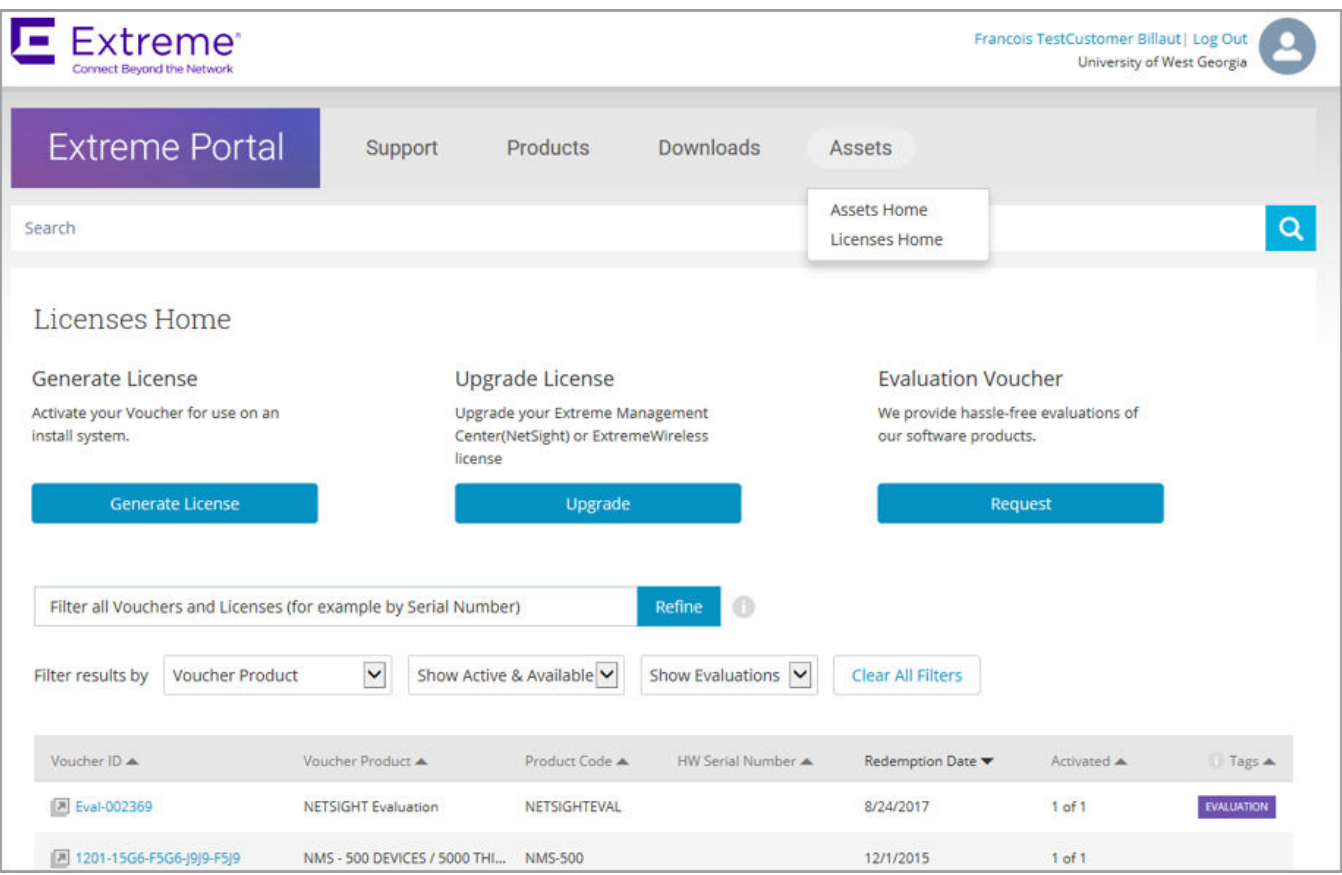

4. Select **Assets** > **Licenses Home** option. Click **Generate License**. The **Generate License** window is displayed.

**FIGURE 3** Generate License window

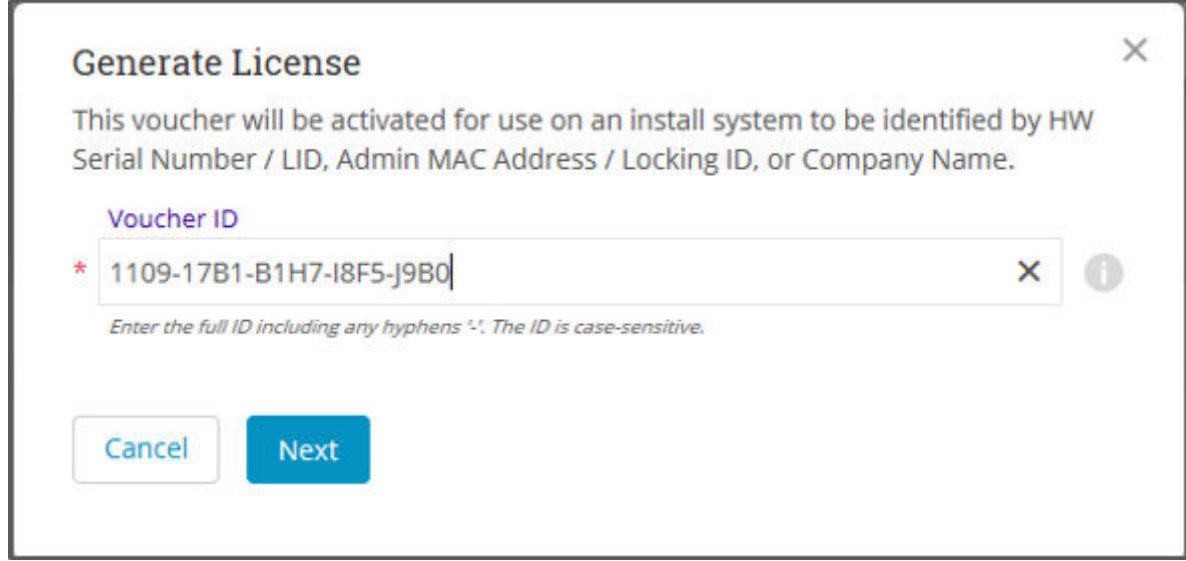

#### 5. Enter the VID. Click **Next.**

The VID (previously known as Transaction Keys at Brocade) has 20 alphanumeric characters with hyphens.

#### **NOTE**

Unredeemed Transaction Keys from Brocade can still be redeemed.

6. Enter the unique identifier of the HW (or the serial number of the LID). Click Submit.

#### **NOTE**

You must check the box to agree to the Terms and Conditions.

**FIGURE 4** HW serial number window

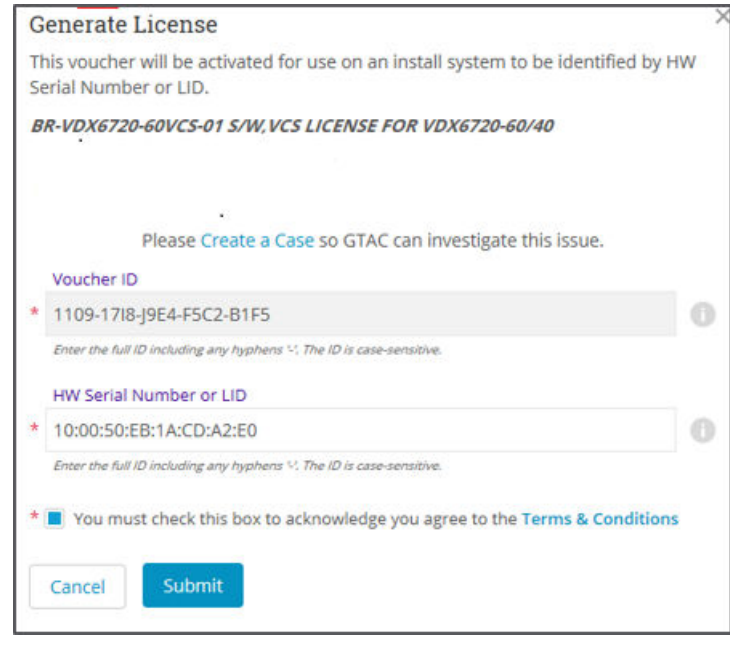

<span id="page-20-0"></span>7. The VID is displayed. The example below displays voucher information for a non-capacity license.

**FIGURE 5** Voucher Details window

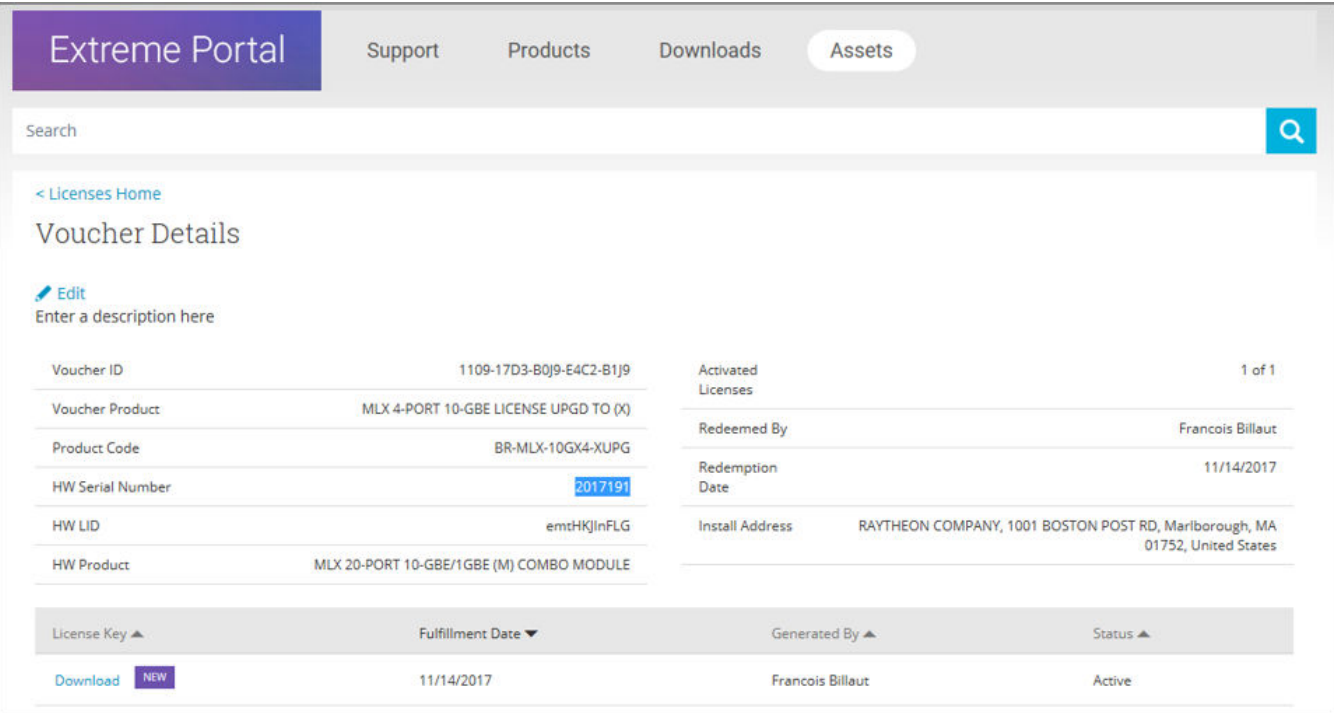

8. Click **Download** to download a copy of the license.

A license can be downloaded after license generation or when a unit is queried. The license is not emailed. In example below, the contents of the XML license are displayed, including the license SKU and license keys.

**FIGURE 6** License file window

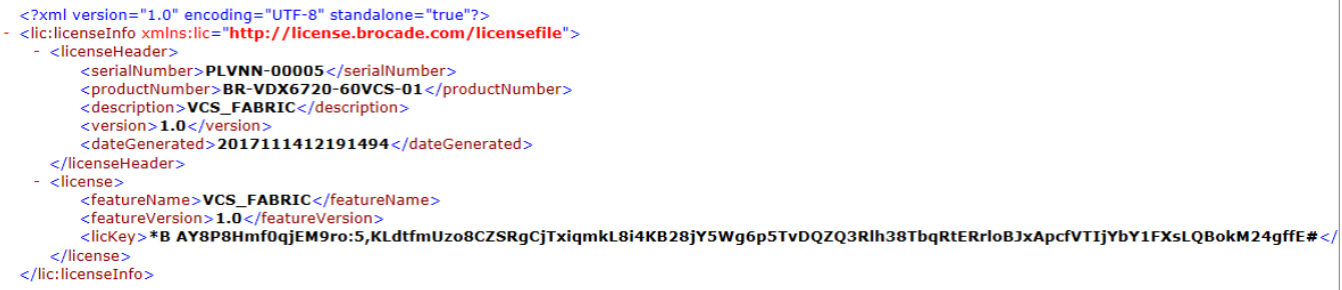

### **Querying a license**

1. To query a license, select **Assets** > **Licenses Home** option.

2. Enter the SN or LID of the HW asset, or the VID of the SW asset in the Refine window box. The example below displays how to query a license for a VID.

**FIGURE 7** Querying a license window

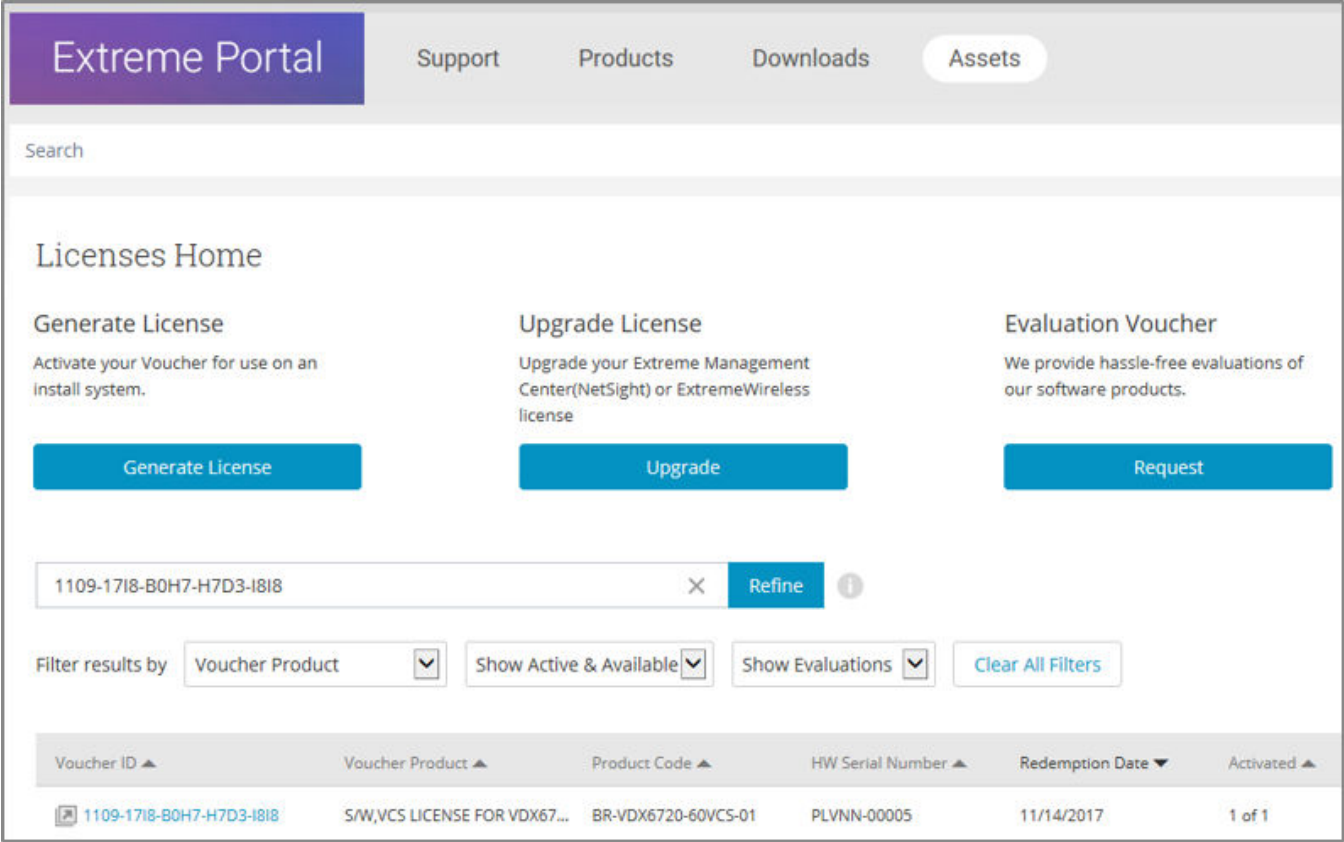

3. Click the **Voucher** ( under the Voucher ID column). The VID is displayed. The example below displays voucher information for a non-capacity license.

#### **FIGURE 8** Voucher details window

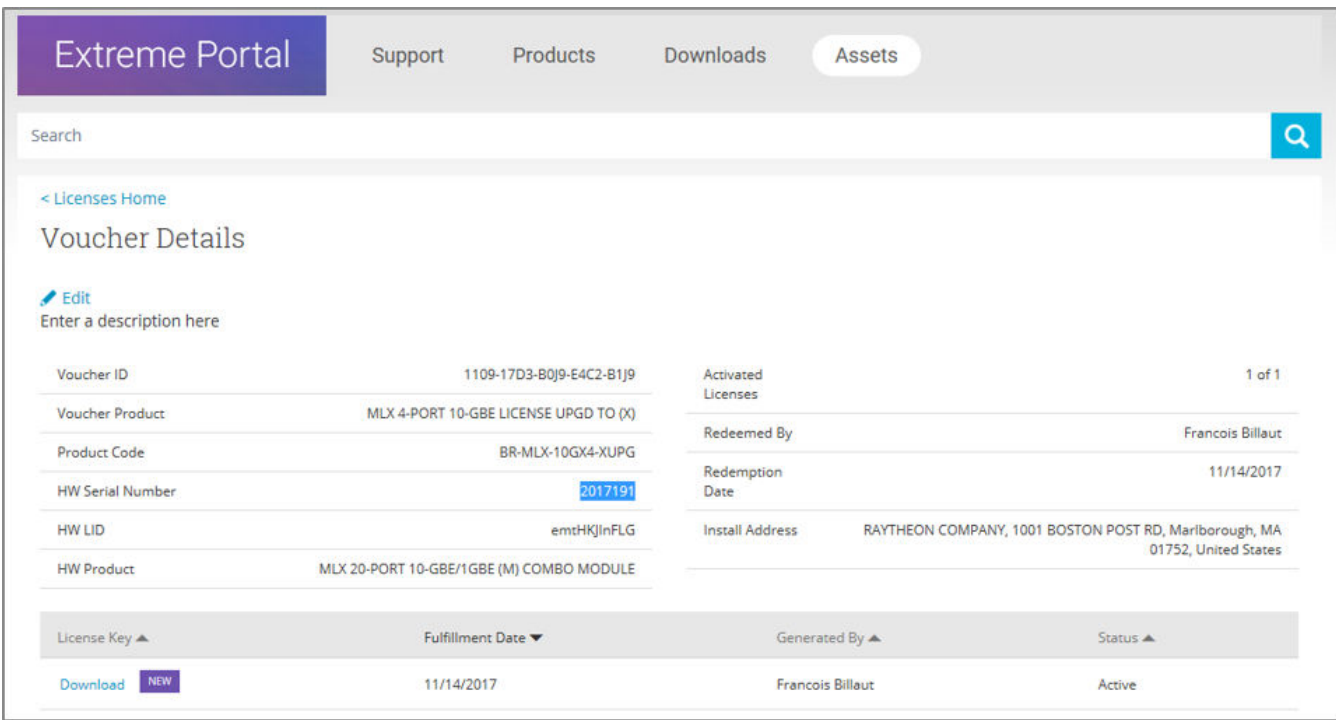

# <span id="page-24-0"></span>**Licensing Tasks**

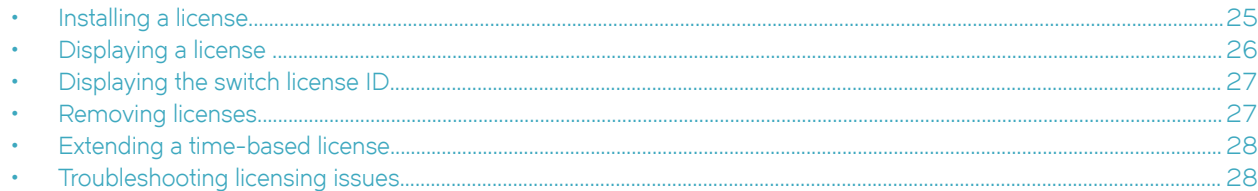

### **Installing a license**

Use the following procedures to install licenses on a Network OS switch.

- 1. Install the license on the switch using one of the following commands:
	- Enter the **license add** [**FTP-URL** *ftpPath* | **SCP-URL** *scpPath*] command and optionally, an RBridge ID if you are installing the license on a remote switch. This command adds licenses from an XML-tagged license file.

```
device# license add FTP-URL ftp://fvt:brocadeserver@10.10.2.7/license.xml rbridge-id 1
```

```
License Added [*B 
UpXEBpegY7wCm0VfViqXLK:vdAFbcIVcEmVuTaiih3V8wzTPV7TCDq8WMHLRPPbifU5ZSVppjMLE,sb9AZeDTtfxKS5qKvRWq
MN37xAMJuunVJ#]
```
• Enter the **license add licstr** command followed by the license key and, optionally, an RBridge ID if you are installing the license on a remote switch. The license key is printed between the XML start <licKey> and end </licKey> tags in the license file. Be sure to copy the entire string, including spaces and non-alphanumeric characters. If the license key includes spaces, you must enclose the entire string in double quotation marks. Repeat this command for each software license key found in the license file.

```
device# license add licstr "*B :YFGuJSHxbhlWVwBHjmjfAO20R6QzolkyVR4oqJAU0fqhJRCTioav1A: 
HMah2E7uL4d8px4ySTAWSg809etcLwfpLjgXZ1lvWiiKEWcfcZMefx#"
```

```
License Added [*B :YFGuJSHxbhlWVwBHjmjfAO20R6QzolkyVR4oqJAU0fqhJRCTioav1A: 
HMah2E7uL4d8px4ySTAWSg809etcLwfpLjgXZ1lvWiiKEWcfcZMefx#]
```
#### **NOTE**

Remote management of licenses is supported in Logical Chassis mode.

<span id="page-25-0"></span>2. Verify that you added the license by entering the **show license** command. The command lists all licensed features currently installed on the switch. If the feature is not listed, enter the **license add licstr** command again.

Depending on the license type, you may be prompted to reload the switch or to disable and re-enable the chassis or specific ports. The following table indicates the minimal steps you may need to take to make the installed features fully functional after the license add operation is complete. Take the appropriate action as indicated by the command output.

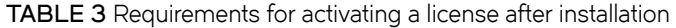

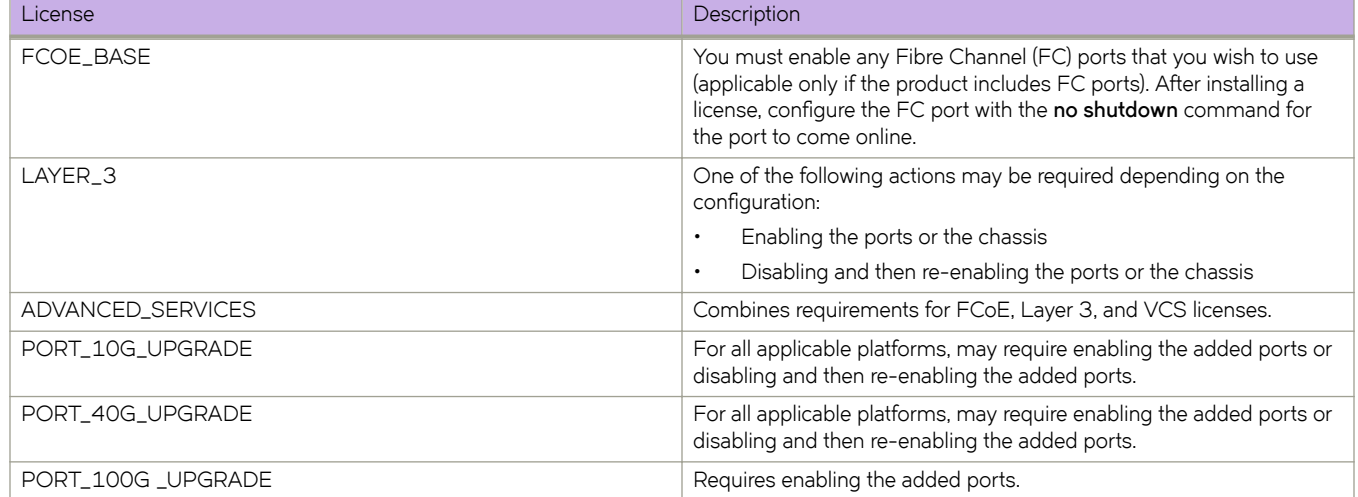

### **Adding an FCoE license**

The following example adds an FCoE license on the local switch and verifies the transaction.

```
device# license add licstr "*B :YFGuJSHxbhlWVwBHjmjfAO20R6QzolkyVR4oqJAU0fqhJRCTioav1A: 
HMah2E7uL4d8px4ySTAWSg809etcLwfpLjgXZ1lvWiiKEWcfcZMefx#"
License Added [*B :YFGuJSHxbhlWVwBHjmjfAO20R6QzolkyVR4oqJAU0fqhJRCTioav1A: 
HMah2E7uL4d8px4ySTAWSg809etcLwfpLjgXZ1lvWiiKEWcfcZMefx#]
device# show license
Rbridge-Id: 2
xxxxxxxxxxxxxxxxxxxxxxxxxxxxxxxxxxxxxxxx
  FCoE Base license
  Feature name:FCOE_BASE
  License is valid
```
### **Displaying a license**

You display installed licenses with the **show license** command.

The following example displays a VDX 8770 licensed for a Layer 3 VCS fabric. This configuration does not include FCoE features.

```
device# show license
rbridge-id: 60
xxxxxxxxxxxxxxxxxxxxxxxxxxxxxxxxxxxxxxxx
    Layer 3 license
     Feature name:LAYER_3
    License is valid
```
<span id="page-26-0"></span>The following example displays a VDX 8770 licensed for Advanced Services. This configuration enables the use of Layer 3, FCoE, and VCS features.

```
device# show license
rbridge-id: 60
xxxxxxxxxxxxxxxxxxxxxxxxxxxxxxxxxxxxxxxx
    Advanced Services license
    Feature name:ADVANCED_SERVICES
```
### **Displaying the switch license ID**

The switch license ID identifies the switch for which the license is valid. You will need the switch license ID when you activate a license key.

To display the switch license ID, enter the **show license id** command in privileged EXEC mode.

```
device# show license id
Rbridge-Id Li<br>==========================
===============================================
                        2 10:00:00:05:33:54:C6:3E
```
### **Removing licenses**

Depending on the license type, you may be prompted to clear license-dependent configurations, reload the switch, or disable and reenable the chassis or specific ports. The following table indicates the minimal steps you may need to take to remove specific licenses. Take the appropriate action as indicated by the command output.

**TABLE 4** Requirements for deactivating a license after removal

| License            | Description                                                                                                    |
|--------------------|----------------------------------------------------------------------------------------------------|
| FCOE BASE          | Disabling all Fibre Channel (FC) ports is required before you can remove<br>the license (applicable only if the product includes FC ports).                                                                                                    |
| LAYER <sub>3</sub> | Clearing of Layer 3 configurations on all ports is required before you can<br>remove the license.                                                                                                    |
| ADVANCED_SERVICES  | Combines requirements for FCoE and Layer 3 licenses.                                                                                                    |
| PORT 10G UPGRADE   | Port reservations for non-Base ports provisioned by the license must be<br>released first. Removal of a port reservation provisioned by this license is<br>blocked if the port is in a configuration not allowed on a 1 GbE port, such<br>as Trunking or FCoE. |
| PORT_40G_UPGRADE   | Port reservations for non-Base ports provisioned by the license must be<br>released first.                                                                                                    |
| PORT 100G UPGRADE  | You must manually disable all except two 100G ports on each of the<br>2x100G Line Cards for which the license was installed.                                                                                                    |

For some licensed features, you must clear all configurations related to a the feature before you can remove the license for that feature. Some features may require that you reboot the switch and others require you to disable and re-enable selected ports or the entire switch.

For example, removing an FCoE license requires both explicit reset to default of FCoE settings that depend on the license, as well as disabling all FC ports on the platform; all FC ports must be set to a "shut" interface configuration state before the license can be removed.

Refer to the console output for other specific requirements.

<span id="page-27-0"></span>Do the following to remove a license.

- 1. Enter the **show license** command to display the active licenses.
- 2. Issue the **license remove** command followed by the license key or the feature name.

The license key is case-sensitive and must be entered exactly as shown. If the license key includes spaces, you must enclose the entire string in double quotation marks.

3. Take the appropriate action as indicated by the command output.

Depending on the license type, you may be prompted to clear license-related features, to reboot the switch, or to disable and re-enable the chassis or specific ports.

4. Enter the **show license** command to verify that the license is removed. If there are no license keys, the command output displays "No licenses."

#### **NOTE**

You must remember the original license string to use the **license remove** command with the *licenseString* operand. You cannot display the license key with the **show license** command.

The following example illustrates the display and removal of an FCoE license by its feature name.

```
device# show license
Rbridge-Id: 2
xxxxxxxxxxxxxxxxxxxxxxxxxxxxxxxxxxxxxxxx
  FCoE Base license
  Feature name:FCOE_BASE
  License is valid
device# license remove licstr "FCOE_BASE"
License Removed [FCOE_BASE]
For license to take effect, enable the switch and any disabled ports...
```
The remaining licenses are displayed as shown in the following example.

```
device# show license
Rbridge-Id: 2
No entries available for rbridge-id 2
```
### **Extending a time-based license**

You extend a time-based license by adding another temporary license or by installing a permanent license. Re-installing a temporary license that has expired is not permitted. When you replace an expired license, the warning messages cease.

### **Troubleshooting licensing issues**

Some features require licenses in order to work properly. Licenses are created using a switch license identifier (LID), so you cannot apply one license to different switches. Before calling your switch support provider, verify that you have the correct licenses installed by using the **show license** command.

### **License is not properly installed**

If a licensed feature is not functioning, a probable reason is that the license for that feature has not been installed correctly. Either the license was not installed, or it was installed and a required system reboot was not performed.

If you are unable to connect an FCoE device or unable to use Fibre Channel ports on an Extreme VDX switch, it is likely that the FCoE license is not installed.

If you suspect a license is not properly installed, complete the following steps.

1. In privileged EXEC mode, enter the **show license** command to display the currently installed licenses.

```
device# show license 
rbridge-id: 66
xxxxxxxxxxxxxxxxxxxxxxxxxxxxxxxxxxxxxxxx
     FCoE Base license
     Feature name:FCOE_BASE
     License is valid
```
2. If the FCoE or DPOD license appears in the **show license** command output, but the feature does not work for the expected ports, the probable cause is that the affected ports were not re-enabled after installing the license.

#### **NOTE**

After adding an FCoE or DPOD license, you must disable and re-enable all affected ports.

You can disable and then enable each affected port, or you can enter the **chassis disable** command followed by the *chassis* **enable** command to re-enable the entire chassis.

device# chassis disable device# chassis enable

3. If the license does not appear in the **show license** command output, then it was not installed. In privileged EXEC mode, enter the **license add lictstr** command to install the license. For FCoE and DPOD licenses, you must also disable and enable the switch or port.

```
device# license add licstr "*B 
slSETgzTgeVGUDeQR4WIfRx7mmXODdSwENoRGEnAmX3Ca3uHeZgXK0b,jzxyzfzKLrMsPN8ClSxvDQRRT8VyuULyyKTO0ryU6qm4s
1jjiSAeV,COoedzCx1v6ycQgnYMeSVp#"
License Added [*B 
slSETgzTgeVGUDeQR4WIfRx7mmXODdSwENoRGEnAmX3Ca3uHeZgXK0b,jzxyzfzKLrMsPN8ClSxvDQRRT8VyuULyyKTO0ryU6qm4s
1jjiSAeV,COoedzCx1v6ycQgnYMeSVp# ]
For license change to take effect, please disable/enable port or switch...
device# chassis disable
device# chassis enable
```
# <span id="page-30-0"></span>**Dynamic Ports on Demand Licensing**

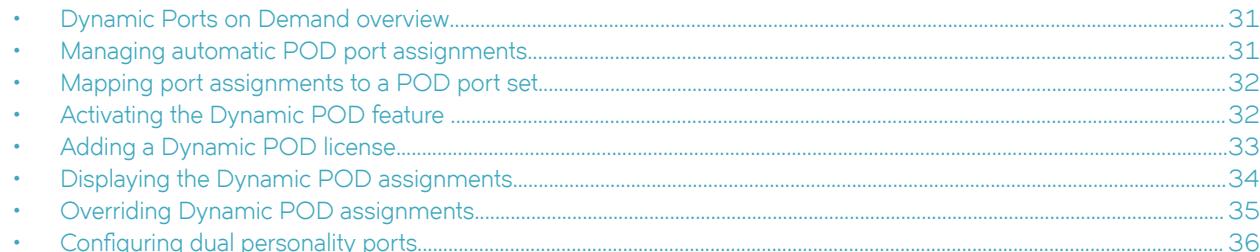

### **Dynamic Ports on Demand overview**

Dynamic Ports on Demand (POD) provides a flexible mechanism for allocating port licenses that you can purchase to extend the base functionality of the VDX 6740and VDX 6940-family switches. The additional ports can be enabled after you install the appropriate license keys. The Dynamic POD feature assigns port licenses based on your connectivity choices. Any port on the switch can claim a free assignment from the pool of available POD licenses.

#### **NOTE**

Dynamic POD licenses are not supported on the VDX 8770. The Dynamic POD licenses are not used to manage FC ports on the VDX platform either (only the Base FCOE is used to license these ports). When adding a Dynamic POD license to a platform that does not support Dynamic POD, you will be allowed to add the license, but the license display will show that the Dynamic POD license is not supported on the platform.

In a Dynamic POD system, each port can be associated with one of two port sets:

- Base port set Ports that can be enabled without any Port Upgrade license.
- Port Upgrade license port set Ports that are assigned after all the Base port set have been used or assigned; these are associated with the existence of a Port Upgrade license.

#### **NOTE**

The 10 GbE and 40 GbE Port Upgrade licenses are supported using a base port set plus the ports that are available as specified by the port capacity in the respective port upgrade. These licenses are supported only on the VDX 6740, VDX 6740T, VDX 6740T-1G, VDX 6940-36Q, and VDX 6940-144S switches.

#### **NOTE**

Licenses are based on the license ID and are not interchangeable between units.

You can purchase the VDX 6740T-1G switches with the port options listed in the following table. You can activate unlicensed ports up to the maximum supported per switch by purchasing and installing additional POD licenses.

### **Managing automatic POD port assignments**

With the Dynamic POD feature, you can use the base port set plus the number of additional ports you purchased. All ports that do not receive a POD assignment and are trying to come online will go offline. The **show ip interface brief** and **show interface tengigabitethernet** *rbridge-id/slot/port* commands display the reason for the port-disabled status as related to POD licensing.

<span id="page-31-0"></span>The Dynamic POD mechanism detects the ports that have active links, and makes assignments based on the remaining pool of vacancies:

- If the count of assigned ports is below the number of ports in the purchased POD set, additional dynamic assignments can be made at a later time as new links are established. If a port comes online, that port can get assigned if you still have vacancies in your POD set.
- If the number of detected active links is greater than the number of ports in the purchased POD set, port assignments are made in the order in which the ports come online until the purchased limit is reached. Because the time it takes for each port to come online varies, the order in which ports are assigned to a given POD set cannot be guaranteed.

If the given assignment order does not align with your intended use of the ports, you can make adjustments using the **dpod** *rbridge-id/ slot/port* **reserve** or the **dpod** *rbridge-id/slot/port* **release** commands. Refer to [Overriding Dynamic POD assignments](#page-34-0) on page 35 for more information.

## **Mapping port assignments to a POD port set**

For all platforms that support DPOD, except the 6740T-1G, ports are associated with the Port Upgrade license in the order in which they come online and automatically receive a license assignment from the pool of unassigned ports in the POD set. The first ports that receive a POD assignment are associated with the base port set. When all ports in the base port set are assigned, the next ports that come online receive assignments from the Port Upgrade license port set.

The association of a specific port to a POD set matters only when you want to remove a Port Upgrade license from the system. Sufficient assigned ports must be released from the DPOD Port Upgrade reservations before the license can be removed. Refer to [Releasing a port from a POD set](#page-35-0) on page 36 for more information.

# **Activating the Dynamic POD feature**

Use the following procedure to activate the Dynamic POD feature.

1. Verify the current states of the ports with the **show ip interface brief** command.

The command output indicates whether a port is licensed.

- 2. Install the Dynamic POD license.
- 3. Use the **shutdown** and **no shutdown** commands to disable and re-enable the ports. Alternatively, you can disable and re-enable the chassis to activate ports.
- 4. Use the **show ip interface brief** command to verify the newly activated ports.

#### <span id="page-32-0"></span>5. Use the **show interface tengigabitethernet** *rbridge-id/slot/port* command to display port details.

The following example shows a VDX 6720-24without a Dynamic POD license installed. The 16 ports in the base port set are online and assigned. The remaining 8 ports are unassigned and are down.

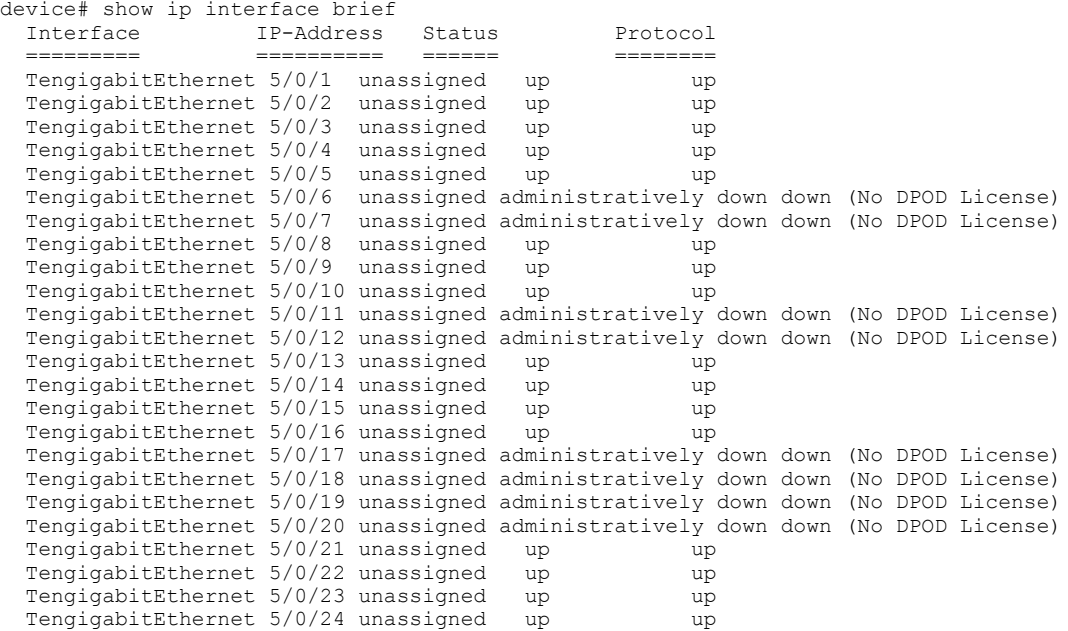

The following example displays details for a single port that is offline because it does not have a Dynamic POD license.

```
device# show interface tengigabitethernet 5/0/6
   TengigabitEthernet 5/0/6 is down, line protocol is down (No DPOD License)
  Hardware is Ethernet, address is 0005.1eb6.0a25
   Current address is 0005.1eb6.0a25
   Tracking status: Disabled
  Tracked interfaces: None
   Pluggable media present, Media type is sfp
   Interface index (ifindex) is 1744896001
  MTU 2500 bytes
   LineSpeed: Auto - 10000 Mbit, Duplex: Full
   Flowcontrol rx: on, tx: on
```
### **Adding a Dynamic POD license**

The following example adds a second Dynamic POD license on the local switch and verifies the transaction. The command prompts you to disable and then re-enable the port or the switch.

```
device# license add licstr "*B slSETgzTgeVGUDeQR4WIfRx7mmXODdSwENoRGEnAmX3Ca3uHeZgXK0b, 
jzxyzfzKLrMsPN8ClSxvDQRRT8VyuULyyKTO0ryU6qm4s1jjiSAeV,COoedzCx1v6ycQgnYMeSVp#"
License Added [*B slSETqzTqeVGUDeOR4WIfRx7mmXODdSwENoRGEnAmX3Ca3uHeZqXK0b,
jzxyzfzKLrMsPN8ClSxvDQRRT8VyuULyyKTO0ryU6qm4s1jjiSAeV,COoedzCx1v6ycQgnYMeSVp# ]
For license change to take effect, please disable/enable port or switch...
device# chassis disable
device# chassis enable
device# show license
Rbridge-Id: 2
xxxxxxxxxxxxxxxxxxxxxxxxxxxxxxxxxxxxxxxx
   First Ports on Demand license - additional 10 port upgrade license
  Feature name: PORTS ON DEMAND 1
   License is valid
```

```
xxxxxxxxxxxxxxxxxxxxxxxxxxxxxxxxxxxxxxxx
   Second Ports on Demand license - additional 10 port upgrade license
  Feature name: PORTS ON DEMAND 2
   License is valid
```
### **Displaying the Dynamic POD assignments**

To display the Dynamic POD assignments, enter the **show dpod** command.

The **show dpod** command provides a summary of POD license status and POD license assignments.

In the following example from VDX 6720-24, all 24 ports are licensed and potentially available. The three unassigned ports are currently persistently disabled and therefore are not assigned to any Dynamic POD license port set.

```
device# show dpod
rbridge-id: 1
24 ports are available in this switch
   1 POD license is installed
   Dynamic POD method is in use
  24 port assignments are provisioned for use in this switch:
     16 port assignments are provisioned by the base switch license
      8 port assignments are provisioned by the first POD license
    * 0 more assignments are added if the second POD license is installed
  21 ports are assigned to installed licenses:
     16 ports are assigned to the base switch license
      5 ports are assigned to the first POD license
  Ports assigned to the base switch license:
    Te 1/0/1, Te 1/0/10, Te 1/0/11, Te 1/0/12, Te 1/0/13, Te 1/0/14, Te 1/0/15, Te 1/0/16, Te 1/0/17, Te 1/0/18, 
Te 1/0/19, Te 1/0/20, Te 1/0/21, Te 1/0/22, Te 1/0/23, Te 1/0/24
  Ports assigned to the first POD license:
   Te 1/0/5, Te 1/0/6, Te 1/0/7, Te 1/0/8, Te 1/0/9
  Ports assigned to the second POD license:
   None
  Ports not assigned to a license:
   Te 1/0/2, Te 1/0/3, Te 1/0/4
   3 license reservations are still available for use by unassigned ports
```
#### The following **show dpod** example is for VDX 6740.

```
device# show dpod
rbridge-id: 1
    48 10G ports are available in this switch
     4 40G ports are available in this switch
    10G Port Upgrade license is installed
    No 40G Port Upgrade license is installed
      Dynamic POD method is in use
   48 10G port assignments are provisioned for use in this switch:
         24 10G port assignments are provisioned by the base switch license
         24 10G port assignments are provisioned by the 10G Port Upgrade license
    1 10G port is assigned to installed licenses:
          1 10G port is assigned to the base switch license
          0 10G ports are assigned to the 10G Port Upgrade license
   10G ports assigned to the base switch license:
      1/0/48
   10G ports assigned to the 10G Port Upgrade license:
     None
   10G ports not assigned to a license:
      1/0/1, 1/0/2, 1/0/3, 1/0/4, 1/0/5, 1/0/6, 1/0/7, 1/0/8, 1/0/9, 1/0/10
      1/0/11, 1/0/12, 1/0/13, 1/0/14, 1/0/15, 1/0/16, 1/0/17, 1/0/18, 1/0/19, 1/0/20
 1/0/21, 1/0/22, 1/0/23, 1/0/24, 1/0/25, 1/0/26, 1/0/27, 1/0/28, 1/0/29, 1/0/30
 1/0/31, 1/0/32, 1/0/33, 1/0/34, 1/0/35, 1/0/36, 1/0/37, 1/0/38, 1/0/39, 1/0/40
      1/0/41, 1/0/42, 1/0/43, 1/0/44, 1/0/45, 1/0/46, 1/0/47
   47 license reservations are still available for use by unassigned ports
    0 40G port assignments are provisioned for use in this switch:
```
0 40G port assignments are provisioned by the base switch license

```
 0 40G ports are assigned to installed licenses:
        0 40G ports are assigned to the base switch license
 40G ports assigned to the base switch license:
   None
 40G ports assigned to the 40G Port Upgrade license:
    None
 40G ports not assigned to a license:
    1/0/49, 1/0/50, 1/0/51, 1/0/52
 0 license reservations are still available for use by unassigned ports
```
### **Overriding Dynamic POD assignments**

You can override the automatic port license assignments by releasing Dynamic POD assignments from a port and by reserving an assignment for a specific port.

### **Reserving a port assignment**

Reserving an assignment for a port assigns that port to a Ports on Demand (POD) license regardless of whether the port is online or offline. Reserving assignments allocates the POD license to specified ports. This operation overrides automatic port assignments. The reserved assignment will not be available to other ports that come online. To reserve an assignment for a port, a free assignment must be available.

1. Enter the **show dpod** command to determine the unassigned ports.

If all ports are assigned, select a port to release its POD assignment. Follow the instructions in [Releasing a port from a POD set](#page-35-0) on page 36 to release a port from its POD assignment. Once the port is released, you can reuse the assignment for another port.

- 2. Enter the global configuration mode by issuing the **configure terminal** command.
- 3. Select the port for which you want to reserve an assignment and enter the **dpod reserve** command.
- 4. Enter the exit command to return to the global configuration mode before you reserve another port.

```
device# configure terminal
Entering configuration mode terminal
device(config)# dpod 5/0/10 reserve
device(config-dpod-5/0/10)# exit
device(config)# dpod 5/0/11 reserve
device0(config-dpod-5/0/11)# exit
```
#### **NOTE**

License reservations or removals do not persist across switch reboots and power cycles when the switch is not in Logical Fabric mode. To make them persistent, save the configuration changes by issuing the use **copy running**config startup-config command before you reboot the switch. In Logical Fabric mode reservations are automatically saved and persisted across reboots and power cycles.

- 5. Reboot the switch.
- 6. Enter the **show running-config dpod** command to verify the port is reserved.

```
device# show running-config dpod 5/0/10
dpod 5/0/10
 reserve
!
device# show running-config dpod 5/0/11
dpod 5/0/11
 reserve
```
### <span id="page-35-0"></span>**Releasing a port from a POD set**

Once a port has been assigned to a Dynamic POD license port set, it remains licensed (or "reserved") until you remove the port from the port set. You remove a port from the port set by releasing the port with the **dpod release** command. Releasing a port removes it from the Dynamic POD license port set; the port appears as unassigned until it comes back online.

To prevent a port from coming back online and taking a POD assignment, disable the port and save the running configuration. This action will disable the port persistently.

A port POD assignment can only be released if the port is currently offline. Use the **shutdown** command to disable the port or use the **chassis disable** command to disable the switch if you plan to release multiple ports.

#### **NOTE**

Do not release a port unless you plan to disconnect the optical link or disable the port persistently. If you leave the link in a state where the port could be brought online, the POD mechanism will detect this unassigned port and attempt to reassign it to a port set.

- 1. Enter the global configuration mode by issuing the **configure terminal** command.
- 2. Select the interface for the port that you wish to disable using the **interface** *rbridge-id/slot/port* command.
- 3. Enter the **shutdown** command to take the port offline.
- 4. Enter the **exit** command to return to the global configuration mode before you release the port.
- 5. Enter the **dpod release** command to remove the port from the POD license.
- 6. Enter the exit command to return to the global configuration mode before you reserve another port.

```
device# configure terminal
Entering configuration mode terminal
device(config)# interface 1/0/10
device(conf-if-te-1/0/10)# shutdown
device(conf-if-te-1/0/10)# exit
device(config)# dpod 1/0/10 release
device(config-dpod-1/0/10)# exit
```
- 7. Enter **exit** to return to privileged EXEC mode.
- 8. Enter the **show dpod** command to verify that the port is no longer assigned to a POD set.
- 9. Enter the **enable chassis** command to bring the switch back online.

## **Configuring dual personality ports**

The dual personality port feature for the VDX 6940-144Sallows ports 97, 98, 103, and 104 to be configured as 40 GbE QSFP+ or 100 GbE QSFP28 ports provided appropriate transceivers are installed.

A dual personality port group consists of a row of 40 GbE ports located on the right side of the VDX 6940-144S front panel. There are four rows of ports, each row containing three ports. Although only the left-most port in each row operates as a dual personality port (100 GbE or 40 GbE), you configure the entire row for either 100 GbE or 40 GbE operation using the mode command. After enabling 100 GbE mode for a port group, the dual personality port operates at 100 GbE, while the remaining two ports in the row are disabled. After you enable 40 GbE mode for a port group, all ports in the row can operate at 40 GbE. For more details, refer to *Extreme VDX 6940 Hardware Installation Guide*.

The following example enables 100 GbE operation for port group 1 through 4:

- 1. Enter the global configuration mode by issuing the **configure terminal** command.
- 2. Select the interface for the port group using the **port-group** command.

3. Enter the **mode 100g** command to enable 100 GbE operation for the port group.

device# configure terminal Entering configuration mode terminal device(config)# hardware device(config-hardware)# port-group 1/0/1 device(config-port-group-1/0/1)# mode 100g 2015/12/16-15:27:07, [NSM-1010], 13849, SW/0 | Active | DCE, INFO, sw0, InterfaceMode changed from None to L2 for interface FortyGigabitEthernet 1/0/97. %Warning: port-group mode change is a disruptive command. Please do linecard power-on or switch reload for the changes to take place.